# **How to build text and objects in the Titler**

You can use the Titler in Adobe Premiere Pro to create text and geometric objects. There are three methods for creating text, each capable of producing either horizontal or vertical text:

- *Point text:* Use the Type tool to create point text. Specify an insertion point to begin typing. As you type, a bounding box expands to accommodate the additional text. The text runs on one line until you press Enter (Windows) or Return (Mac OS) or select Word Wrap from the Title menu in the main menu bar. Later, changing the shape and size of the bounding box correspondingly changes the shape and size of the text.
- *Paragraph text:* Use the Area Type tool to set the size and shape of your text box and then type text. Paragraph text wraps automatically within the borders of the box. Changing the box size displays more or less text but does not change the shape or size of the text.
- *Path text:* Use the Path Type tool to build a path for your text to follow by clicking points in the Titler main panel to create curves and adjusting the shape and direction of those curves. Then type text along that path.

We recommend you complete the "Understanding the Titler" guide before working on the tasks in this guide. That guide explains all of the Titler panels and many of its properties in detail as preparation for this guide.

# **Creating point text**

Use the Type tool to create point text.

#### *To create point text:*

- **1.** Start Adobe Premiere Pro, start a new project, and import a video clip.
- **2.** Drag the clip to the Video 1 (V1) track in the Timeline panel.
- **3.** Select File > New > Title to display the New Title dialog box.
- **4.** Type a title name in the Name box and click OK.

The Titler appears.

**5.** In the Title Styles panel (**[Figure 1](#page-0-0)**), click a style that suits you.

**Note:** Later in this task you will change the style characteristics, which you can save as a customized style.

**6.** In the Titler Tools panel, click the Type tool (**[Figure 2](#page-0-1)**), click anywhere in the Titler main panel, and type some text.

**Note:** The Type tool creates point text. Point text does not wrap. It continues off the screen to the right.

- **7.** To begin a new line of text, press Enter (Windows) or Return (Mac OS).
- **8.** To make the point text wrap when it reaches the title-safe margin, choose Title > Word Wrap from the main menu.

**Note:** You can turn off the title-safe margin and actionsafe margin by opening the Titler menu (or selecting Title > View from the main menu) and then selecting either Safe Title Margin or Safe Action Margin.

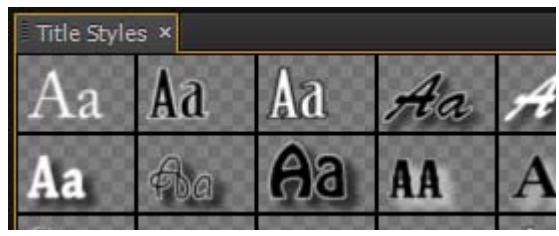

<span id="page-0-0"></span>**Figure 1** Title Styles panel

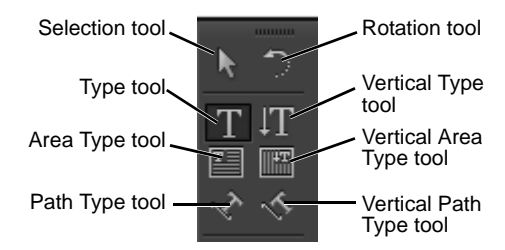

<span id="page-0-1"></span>**Figure 2** Titler Tools panel

**9.** In the Titler tools panel, click the Selection tool (**[Figure 2](#page-0-1)**) and click the title text to select it.

Handles appear on the text bounding box (**[Figure 3](#page-1-0)**).

**10.** Drag the corners and edges of the text bounding box and note how the text changes size and shape.

**Note:** In addition to dragging bounding-box handles to change text size, you can also change the values of Width and Height in the Transform area at the top of the Title Properties panel.

**11.** Hover the pointer just outside any handle of the text bounding box until you see the curved-line rotation pointer. Then drag the bounding box to rotate it out of its horizontal orientation (**[Figure 4](#page-1-1)**).

**Note:** You can also do this action by using the Rotation tool (**[Figure 2](#page-0-1)**) or by changing the value of Rotation in the Transform area of the Title Properties panel.

**12.** Edit the text by double-clicking with the Selection tool anywhere in the text and typing.

You can drag to select text you want to remove or replace.

**13.** In the upper-right corner of the Titler main panel, click the Show Background Video button (**[Figure 5](#page-1-2)**) to hide or show the background video behind the title (**[Figure 6](#page-1-3)**).

**Note:** Clicking this button toggles the background video on or off. Make sure in this instance, the background video is toggled on.

**14.** Drag the Background Video Timecode (located below the Show Background Video button) to change to a different video frame.

**Note:** You can use the Show Background Video feature to help you position text or geometric objects over video clips.

- **15.** Delete the text by clicking the Selection tool, clicking the text in the Titler main panel (the bounding box and its handles appear around the text), and then pressing Delete.
- **16.** Click the Show Background Video button to switch off the display.
- **17.** Select the Vertical Type tool, click in the Titler main panel, and start typing (**[Figure 7](#page-1-4)**).

Pressing Enter (Windows) or Return (Mac OS) places the second vertical column to the left of the first column. This is the default behavior because vertical text in parallel columns is principally used for Japanese text.

**18.** Close the Titler.

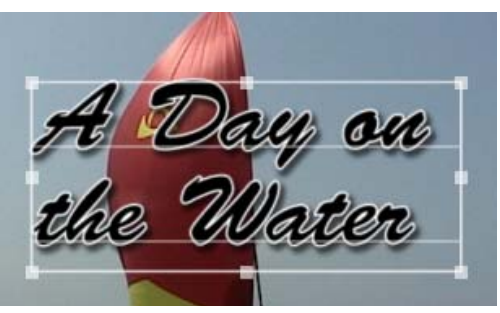

**Figure 3** Point text with bounding box

<span id="page-1-0"></span>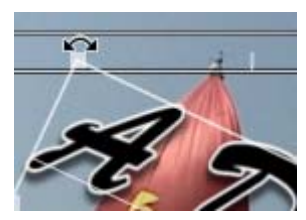

**Figure 4** Rotation pointer

<span id="page-1-1"></span>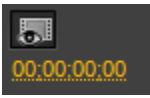

**Figure 5** Show Background Video button

<span id="page-1-2"></span>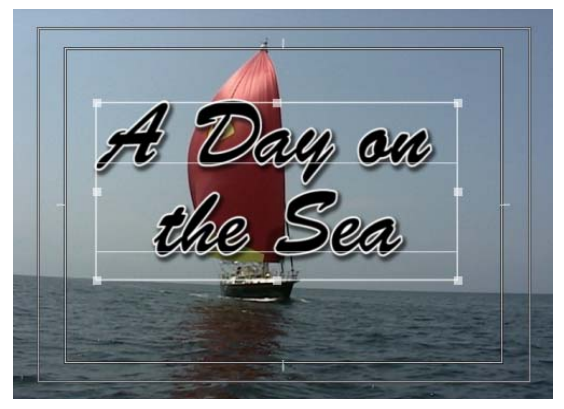

**Figure 6** Titler with video background showing

<span id="page-1-4"></span><span id="page-1-3"></span>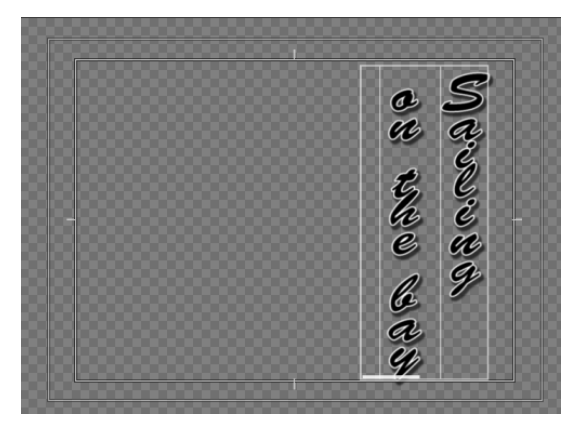

**Figure 7** Vertical point text

### **Creating paragraph text**

Use the Area Type tool to set the size and shape of your text box and then type your text.

#### *To create paragraph text:*

- **1.** In the main menu bar, select File  $>$  New  $>$  Title.
- **2.** Type a title name in the Name box and click OK.
- **3.** In the Titler, click the Area Type tool (**[Figure 2](#page-0-1)**).

The Area Type tool creates paragraph text.

**Note:** At any point in this or the following tasks, you can change the text style by clicking on a style in the Title Styles panel.

- **4.** In the Titler main panel, drag to create a text bounding box that nearly fills the title-safe margin.
- **5.** Start typing. Type enough characters to attempt to go beyond the right edge of the bounding box.

Paragraph text wraps at the bounding box borders and does not expand the bounding box you defined. To go down a line before hitting the right edge of the box, press Enter (Windows) or Return (Mac OS) (**[Figure 8](#page-2-0)**).

**6.** Click the Selection tool and drag the edges of the bounding box to change its size and shape.

**Note:** The text does not change size. Instead it adjusts its position on the bounding box baselines. If you make the box too small for all your text, the extra text scrolls below the bounding box's bottom edge and a little plus  $(+)$ appears near the lower-right corner outside the bounding box (**[Figure 9](#page-2-1)**).

**7.** Close the Titler.

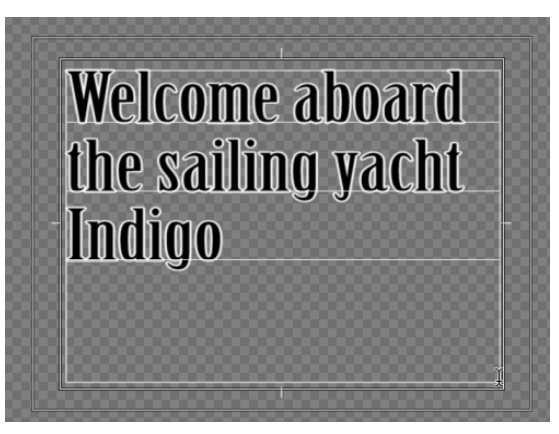

**Figure 8** Paragraph text

<span id="page-2-0"></span>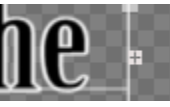

<span id="page-2-1"></span>**Figure 9** Marker indicating additional paragraph text is near the bounding box

## **Creating text on a path**

The Path Text tool is both elegant and tricky. You can use it to build paths that are simple or complex, straight or curved, for your text to follow.

If you've worked with the Pen tool in Adobe Photoshop CC, you know how to use the Path Text tool. Basically, you define a path by clicking a number of locations in the Titler main panel and dragging handles at each point to define the curves.

*To put text on a path:*

- **1.** In the main menu bar, select File > New > Title.
- **2.** Type a title name in the Name box and click OK.
- **3.** In the Titler, select the Path Type tool in the Titler Tools panel (**[Figure 2](#page-0-1)**).
- **4.** Drag diagonally anywhere in the Titler main panel.

That creates an anchor point with handles (**[Figure 10](#page-3-0)**). You use those handles to define the curve's characteristics. If you click without dragging the pointer, you won't add handles. Adding them later is tricky.

**5.** Drag somewhere else to create another anchor point with handles.

The Titler automatically creates a curved path between the anchor points (**[Figure 11](#page-3-1)**).

**6.** Add at least two more anchor points.

Each new point added outside the confines of the current bounding box expands the bounding box dimensions.

**7.** Delete any point by selecting the Delete Anchor Point tool (**[Figure 12](#page-3-2)**) and clicking an anchor point.

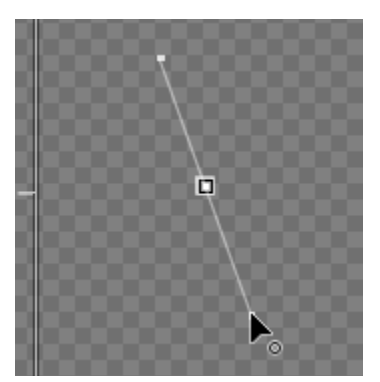

**Figure 10** Path text anchor point (center) and handles

<span id="page-3-0"></span>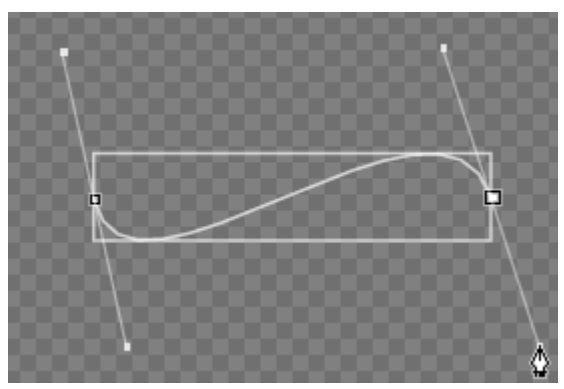

**Figure 11** Path text anchor points and bounding box

<span id="page-3-1"></span>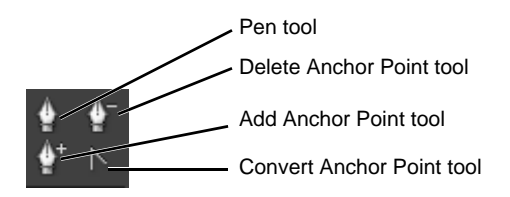

<span id="page-3-2"></span>**Figure 12** Path Type tools

**8.** Click the Pen tool, hover the pointer over any handle (the pointer changes to a black arrow), and drag the handle (**[Figure 13](#page-4-0)**).

Make the path longer, shorter, or just move the path around to see how this tool works.

- **9.** Hover the Pen tool over an anchor point (the pointer changes to the same black arrow that appears over handles), and drag the anchor point to a new location to change the path's shape.
- **10.** Click the Path Type tool again and then click anywhere inside the newly created bounding box, but not on the path or anchor points.

A blinking insertion point appears at the beginning of the curved line.

**11.** Type some text.

Your text follows the path (**[Figure 14](#page-4-1)**).

**Note:** If the text is too large to fit the path, use the Font Size adjustment in the Properties panel to reduce the font size.

## **Creating shapes**

If you've created shapes in graphics-editing software such as Adobe Photoshop or Adobe Illustrator, you know how to create geometric objects in the Adobe Premiere Pro Titler: you simply select from the various drawing tools in the Titler Tools panel and drag to draw the shape.

*To create shapes:*

- **1.** Continue where you left off in the previous task (with the Titler open).
- **2.** In the Main menu bar, select Title > New Title > Based On Current Title, or open a new title (File > New > Title).

The New Title dialog box appears.

- **3.** Type a title name in the Name box and click OK.
- **4.** In the Titler, click the Selection tool, select the text in the Titler main panel, and press Delete to create a clean slate.
- **5.** Select the Rectangle tool from the Titler Tools panel (**[Figure 15](#page-4-2)**) and drag in the Titler main panel to create a rectangle (**[Figure 16](#page-4-3)**).

The rectangle has the characteristics of the style you choose in the Title Properties panel. In this example, the rectangle has white solid fill and a shadow.

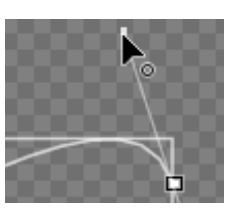

**Figure 13** Pen tool on a handle

<span id="page-4-1"></span><span id="page-4-0"></span>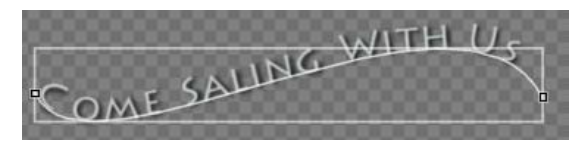

**Figure 14** Text on a path

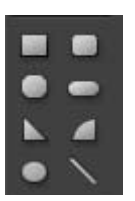

**Figure 15** Drawing tools

<span id="page-4-3"></span><span id="page-4-2"></span>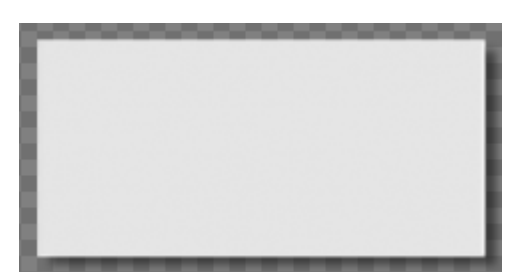

**Figure 16** Rectangle

- 
- **6.** In the Titler main panel, make a square by dragging with the Rectangle tool while holding down the Shift key to constrain the shape's aspect ratio.

**Note:** Using the Shift modifier key creates shapes with symmetrical properties: circles, squares, equilateral triangles, and arcs with right angles. To maintain the aspect ratio while resizing a shape you've already made, hold the Shift key before making the change.

- **7.** Click the Selection tool, marquee-select the two objects in the Titler main panel, and press Delete to make a clean slate.
- **8.** Select the Rounded Corner Rectangle tool and Alt-drag (Windows) or Option-drag (Mac OS) to draw from the center of the shape (**[Figure 17](#page-5-0)**).

Using the modifier key makes the center remain in the spot where you first clicked. The object changes shape and size around that point as you drag the pointer.

- **9.** Select the Clipped Corner Rectangle tool. Hold down the Shift key and Alt-drag (Windows) or Option-drag (Mac OS) to constrain the aspect ratio and draw from the center (**[Figure 17](#page-5-0)**).
- **10.** Select the Arc tool and drag diagonally across the corner points to flip the shape diagonally as you draw (**[Figure 17](#page-5-0)**).
- **11.** Click the Wedge tool and drag across, up, or down to flip the shape horizontally or vertically as you draw (**[Figure 17](#page-5-0)**).

**Note:** To flip a shape after you've drawn it, use the Selection tool to drag a corner handle in the direction you want it to flip.

- **12.** Use the Selection tool to marquee-select the objects you just created and press Delete to make another clean slate.
- **13.** Select the Line tool and drag to create a single line.

**Note:** To connect another segment to the line you just drew, attempt to click on the end point of the line. It's an imprecise process. As shown in the next few steps, the Pen tool connects lines more elegantly.

**14.** Select the Pen tool and click anywhere in the Titler main panel to create an anchor point that will become the end point of a line segment (don't drag to create handles).

<span id="page-5-0"></span>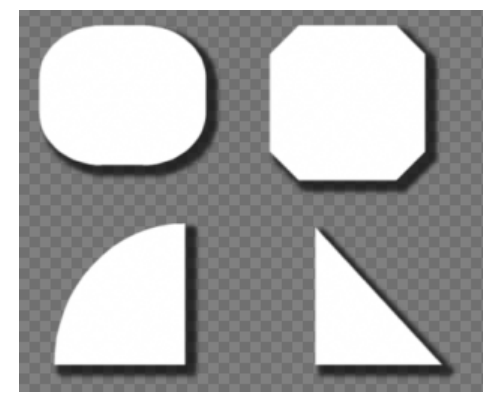

**Figure 17** Rounded rectangle, cropped-corner rectangle, arc, and wedge

**15.** Click again in the Titler main panel where you want the segment to end. (Shift-click to constrain the segment's angle to multiples of 45°.)

This creates another anchor point, and a line segment appears between the two points.

- **16.** Continue clicking the Pen tool to create additional straight segments.
- **17.** Complete the path by doing one of the following:
	- To close the path, hover the Pen tool over the initial anchor point until a circle appears next to the Pen tool pointer (**[Figure 18](#page-6-0)**). Click to make the connection.
	- To leave the path open, Ctrl-click (Windows) or Option-click (Mac OS) in the Titler main panel away from all objects and their bounding boxes.

**18.** Close the Titler.

# **Adding Closed Captions**

You can import closed caption files or create them from scratch in Adobe Premiere Pro. Once you've added captions to a sequence, you can edit them. For example, you can edit the caption's text, style, color, background and position in the Timeline. When your project is complete, you can export your movie along with a sidecar caption file or embed the closed captions inside a QuickTime (MOV) file. To complete the steps in this activity, you will need a movie clip and a closed caption (SCC) file. Closed caption files are generated by using specialized software, such as MacCaption, MovieCaptioner, or CaptionMaker for Windows.

*To add an SCC closed caption file to a sequence:*

- **1.** Begin a new Adobe Premiere Pro project and create a sequence that matches your source footage.
- **2.** Import your video clip and its associated closed caption file.

**Note:** In this example, we are using a Scenarist closed caption file with the .scc file extenstion. The source video clip was opened in a closed caption application and used to generate the closed captions.

- **3.** Drag the video clip to Video track 1 (V1) in the Timeline.
- **4.** Drag the closed caption clip to Video track 2 (V2) in the Timeline (above the video clip) (**[Figure 19](#page-6-1)**).

The captions appear on the closed caption clip in the Timeline. You may need to expand the V2 track to see the captions in the Timeline.

- **5.** In the Program Monitor, open the panel menu and select Closed Cationing Display > Enable.
- **6.** Play the sequence.

The captions display in the Program Monitor (**[Figure 20](#page-6-2)**).

<span id="page-6-0"></span>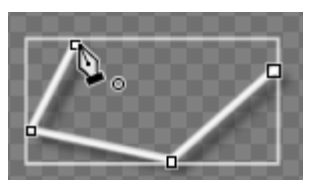

**Figure 18** Closing a path

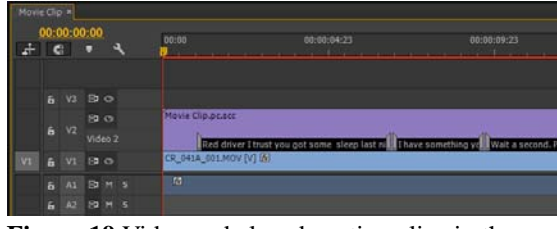

<span id="page-6-1"></span>**Figure 19** Video and closed caption clips in the Timeline

<span id="page-6-2"></span>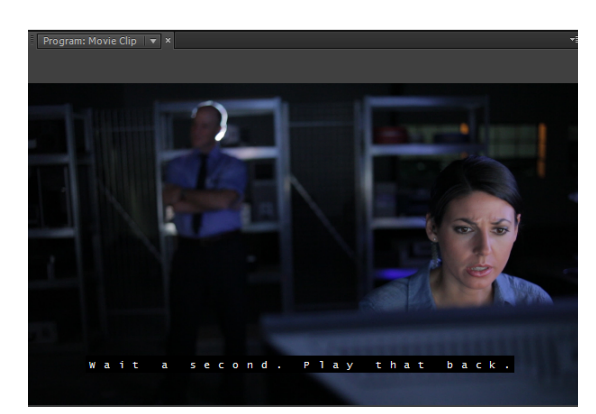

**Figure 20** Closed Captions in the Program Monitor

#### *To edit closed captions:*

- **1.** Select the closed caption clip in the Timeline panel.
- **2.** Open the Captions panel. If the Captions panel tab is hidden, you can select Window > Captions to locate and open the panel.

Using the Captions panel, you can edit caption text, format the text, change the background color, or change the timing of each caption by changing the In and Out times (**[Figure 21](#page-7-0)**).

You can also click Add Caption (plus sign) and Delete Caption (minus sign) to add and remove captions.

**Note:** If you expand the Captions panel, you can also access the X and Y position controls used to move the position of captions on screen.

**3.** Use the Caption panel to edit or position your captions as needed. **Figure 21** Captions panel

*To create new closed caption text from scratch:*

- **1.** Open the Project panel.
- **2.** Click the New Item button (**[Figure 22](#page-7-1)**) and select Closed Captions.

The New Closed Captions dialog box appears.

**3.** Click OK twice to accept the default settings for the new closed caption clip.

A new closed captions clip appears in the project panel.

- **4.** Drag the closed captions clip to the Timeline and place it in a video track above the video you want to caption.
- **5.** Select the closed captions clip in the Timeline and then open the Captions panel.

Use the Captions panel to create your new captions (**[Figure 23](#page-7-2)**).

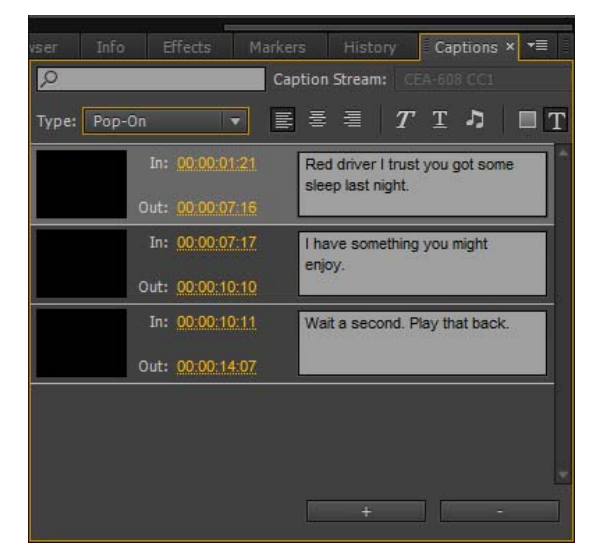

<span id="page-7-0"></span>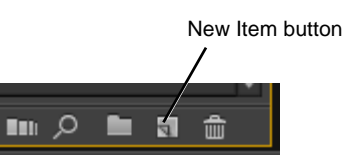

<span id="page-7-1"></span>**Figure 22** Project panel

<span id="page-7-2"></span>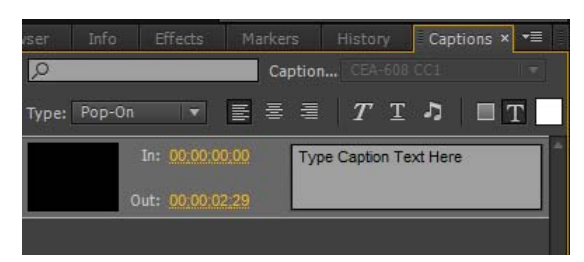

**Figure 23** Captions panel

*To export a movie with closed captions:*

**1.** Open the Project panel and select the completed sequence you want to export.

**Note:** Most export options allow you to export your closed captions as a separate sidecar caption file that is linked to the video. If you export the video as a QuickTime (MOV) file, you have the option to embed the captions in the video.

**2.** Select File > Export > Media.

The Export Settings dialog box appears.

- **3.** Open the Format menu and select H.264.
- **4.** Select the Captions tab in the Export Settings dialog box.
- **5.** Open the Export Options menu in the Captions panel.

Most video formts require that you export closed captions as a separate sidecar file (**[Figure 24](#page-8-0)**). If you want to embed your captions within the video file, you must export the video as a QuickTim movie with the .mov file name extension.

- **6.** Open the Format menu and select QuickTime.
- **7.** Open the Presets menu and select a preset to match your source video.
- **8.** Click the Output Name link to open the Save As dialog box.
- **9.** Enter a name and select a location for the new movie, then click Save.
- **10.** In the Captions panel, open the Export Options menu and choose Embed In Output File (**[Figure 25](#page-8-1)**).
- **11.** Click Export.

The new QuickTime movie is created in the folder you specified. When you play the movie using the QuickTime player, you can select View > Show Closed Caption to turn captions on (**[Figure 26](#page-8-3)**).

The closed captions appear over the video (**[Figure 27](#page-8-2)**).

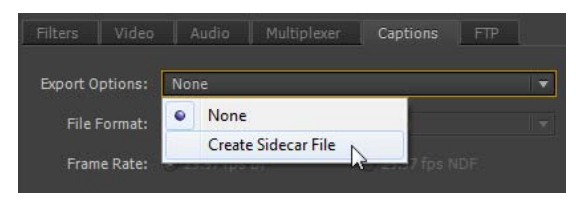

**Figure 24** Caption Export Options for H.264 video

<span id="page-8-0"></span>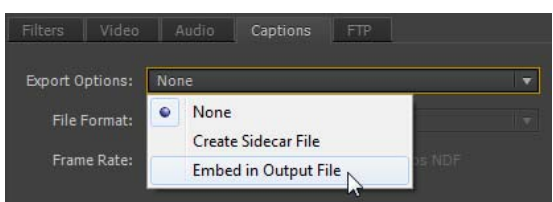

<span id="page-8-1"></span>**Figure 25** Captions Export Options for QuickTime video

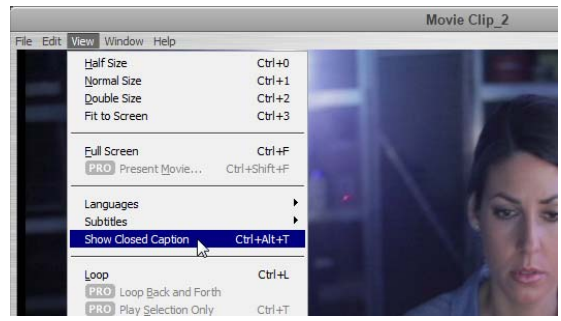

**Figure 26** QuickTime player View menu

<span id="page-8-3"></span><span id="page-8-2"></span>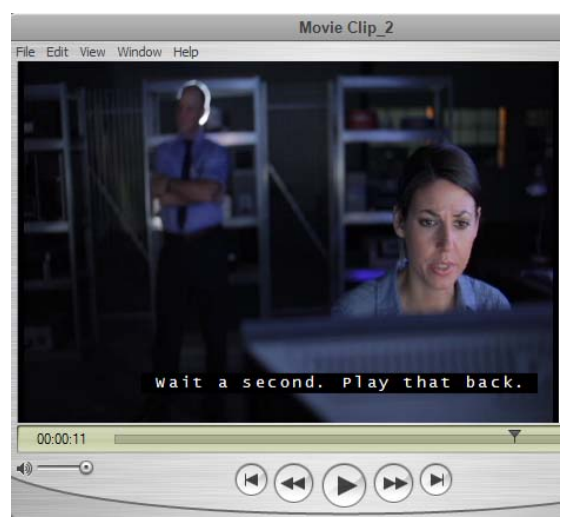

**Figure 27** Embedded captions in a QuickTime movie